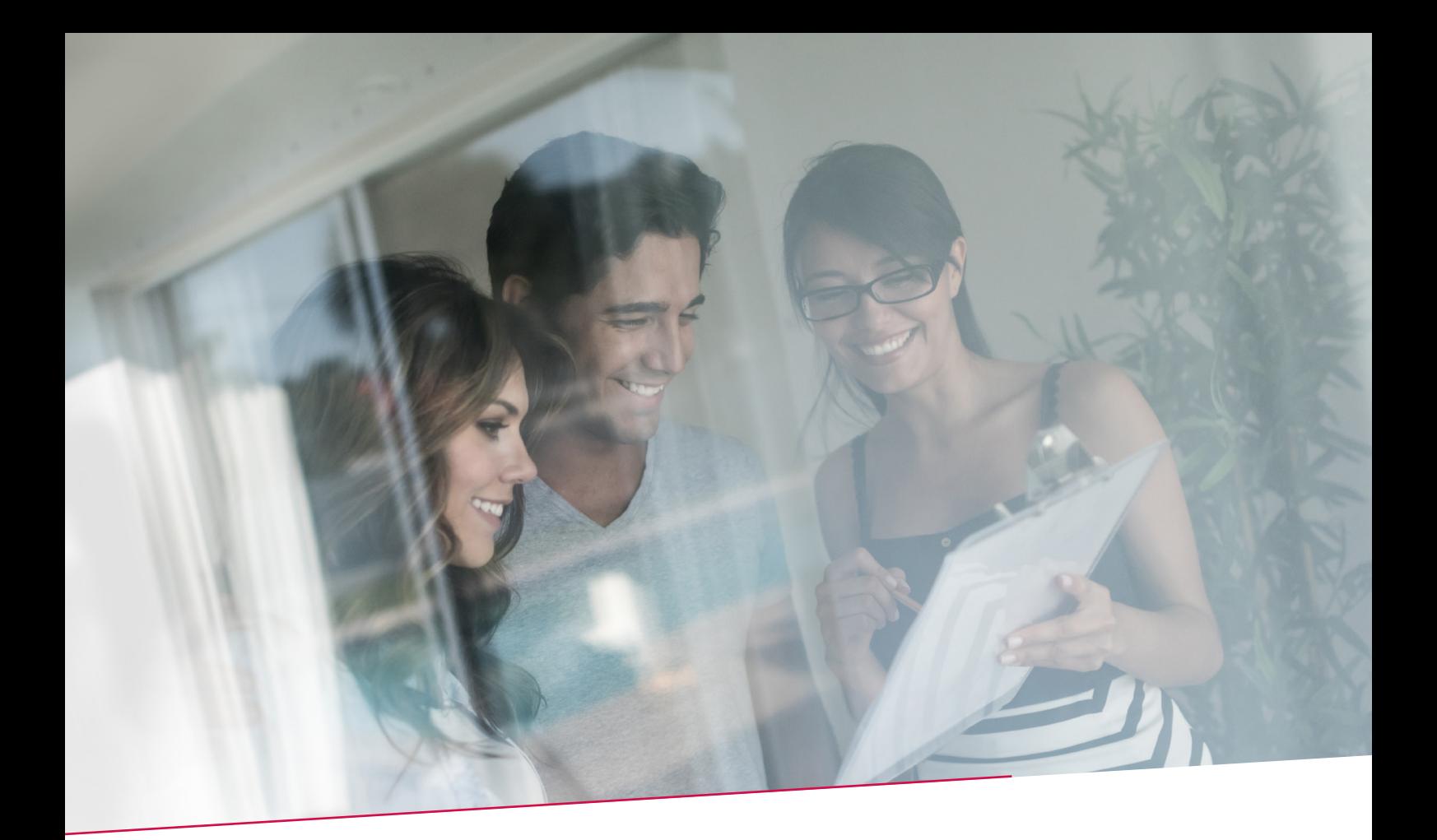

# HANDLEIDING OVERSCHRIJVING VIA UITGEBREIDE INVOER

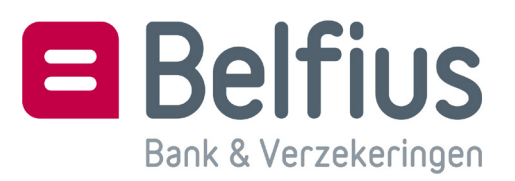

### **INHOUD**

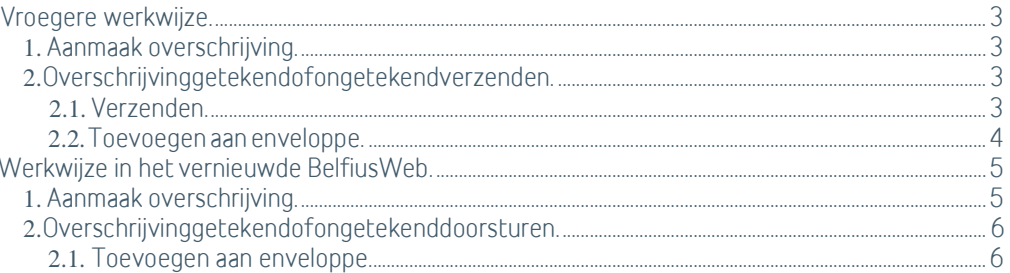

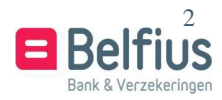

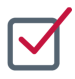

## VROEGERE WERKWIJZE

#### **1.** Aanmaak overschrijving

Maak een nieuwe overschrijving aan via uitgebreide invoer, klik valideren en bewaren om de overschrijving toe te voegen aan de lijst van overschrijvingen.

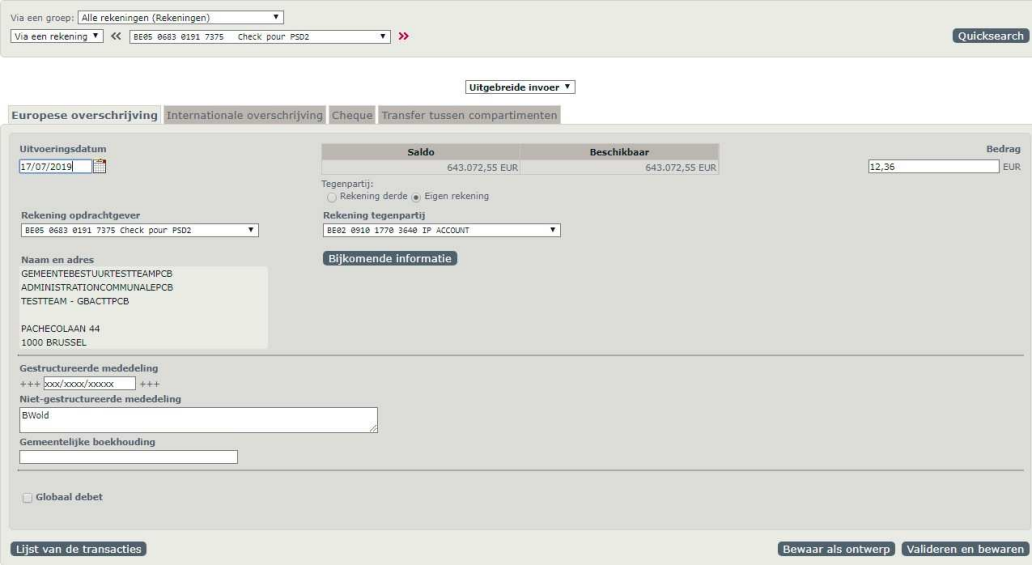

Ga nadien naar de lijst van transacties

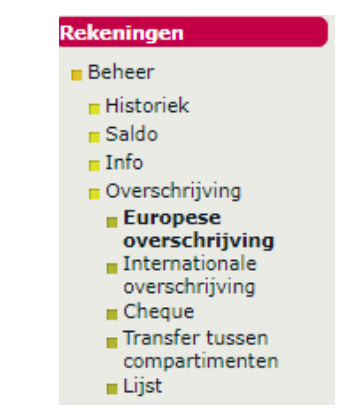

#### **2.** Overschrijving getekend of ongetekend verzenden

In de lijst van transacties kan u kiezen om de overschrijvingen getekend of ongetekend door te sturen. Gebruik hiervoor de opties onderaan de lijst: 1 Verzenden of 2 Toevoegen aan enveloppe

#### 2.1. Verzenden

Selecteer de overschrijving en klik op verzenden

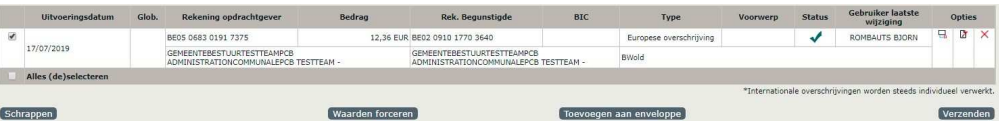

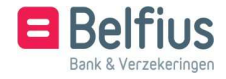

#### Geef een bestandsnaam (verplicht) en referentienummer (optioneel) aan de overschrijving(en) en kies Ongetekend verzenden of Getekend verzenden

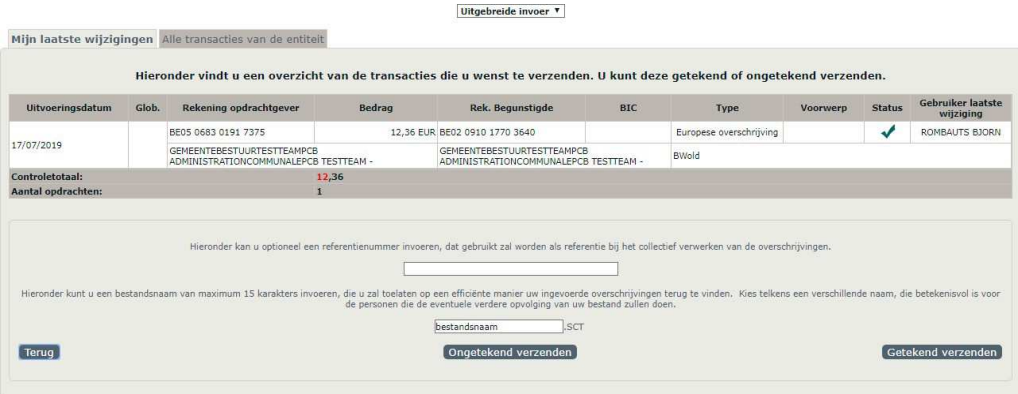

2.2. Toevoegen aan enveloppe

Selecteer de overschrijving(en) en klik Toevoegen aan enveloppe

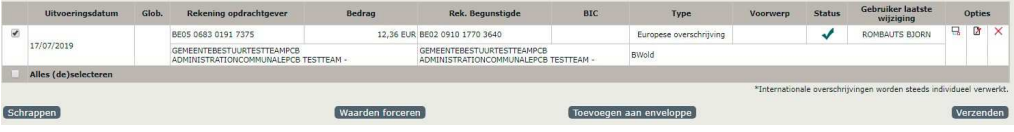

Geef een naam aan de enveloppe en klik Bevestigen

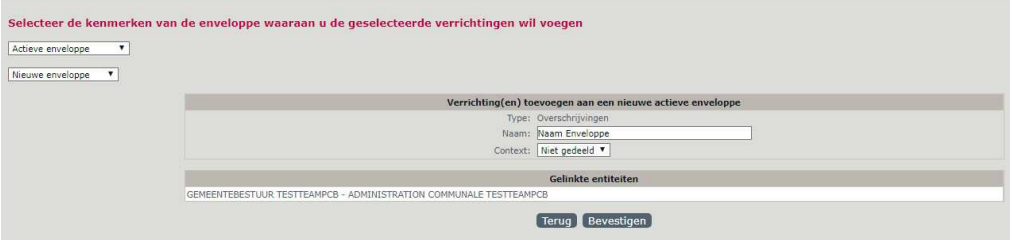

Ga naar de lijst van enveloppen

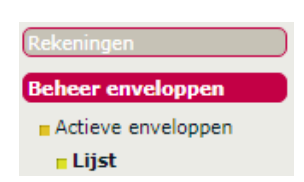

kies onderaan Ongetekend verzenden of Getekend verzenden

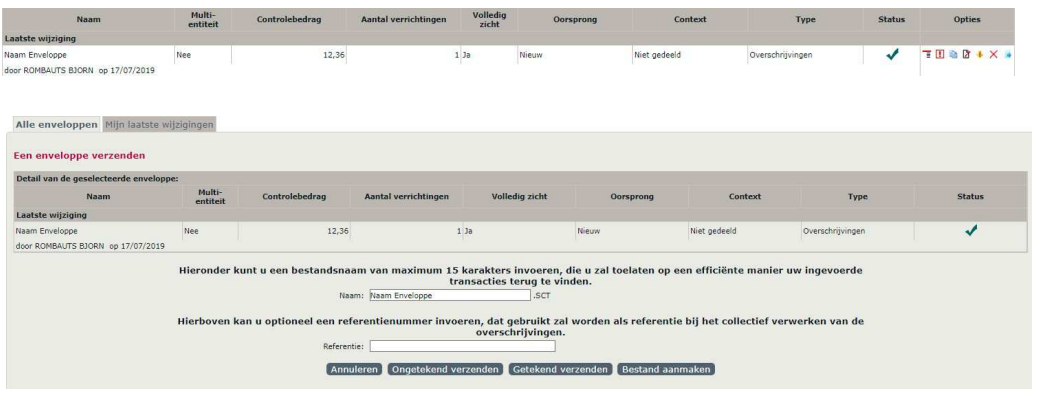

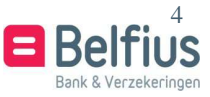

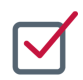

## WERKWIJZE IN HET VERNIEUWDE BELFIUSWEB

#### **1.** Aanmaak overschrijving

Maak een nieuwe overschrijving aan via Uitgebreide invoer, klik Bewaren om de overschrijving toe te voegen aan de lijst van overschrijvingen.

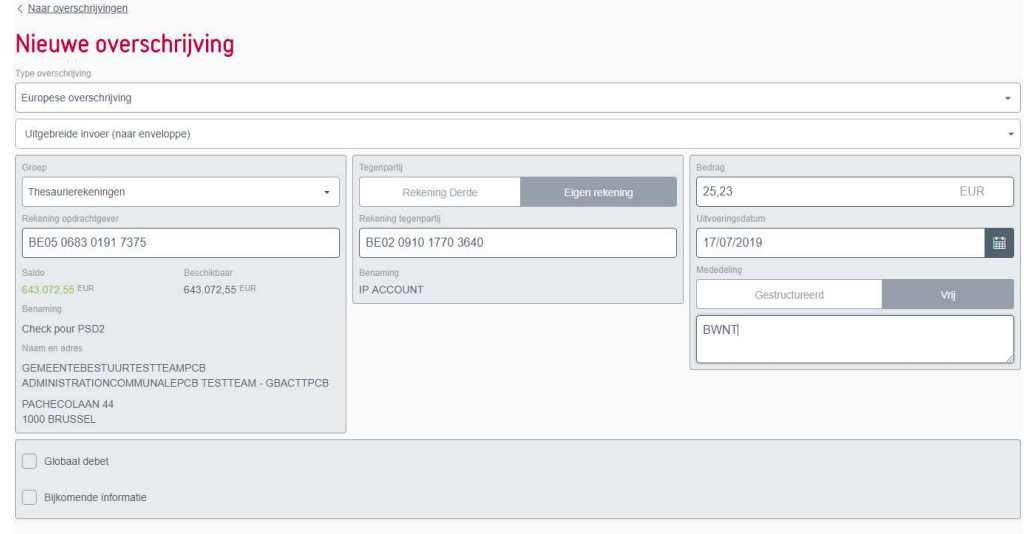

Ga naar de lijst van transacties (klik op Naar overschrijvingen)

< Naar overschrijvingen

## Nieuwe overschrijving

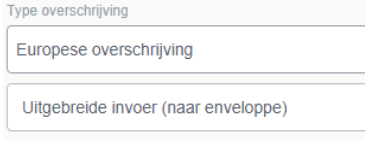

Of via dit menu

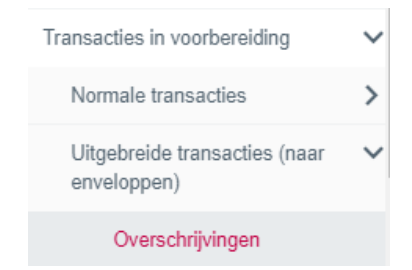

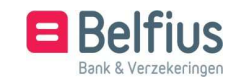

#### **2.** Overschrijving getekend of ongetekend doorsturen

In het overzicht van de lijst van overschrijvingen moet u de overschrijving toevoegen aan een enveloppe om deze ongetekend of getekend te verzenden.

2.1.Toevoegen aan enveloppe

Selecteer de overschrijving(en) en klik Toevoegen aan enveloppe

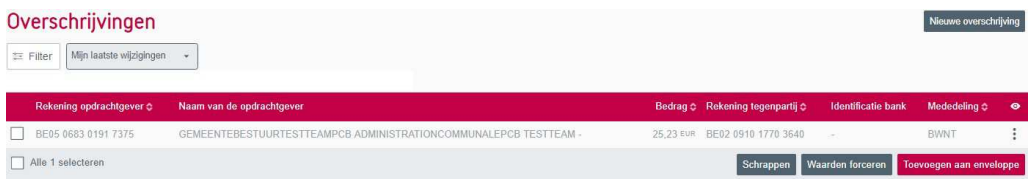

Geef een naam aan de enveloppe (verplicht) en klik Bevestigen

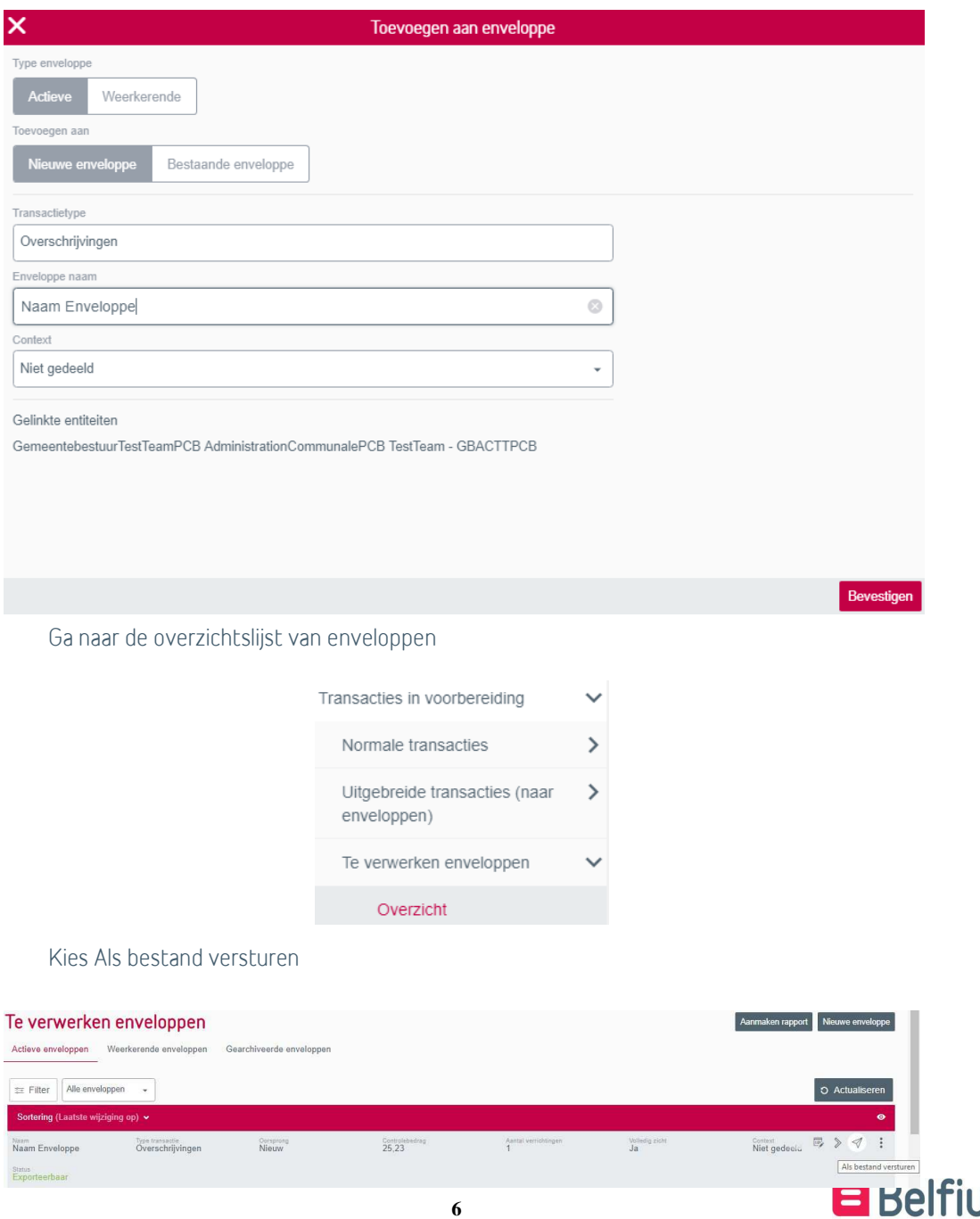

6

Bank & Verzekeringen

JS

#### Om de enveloppe getekend door te sturen, vinkt u de optie "Enveloppe getekend versturen?" aan en klikt u op Bevestigen.

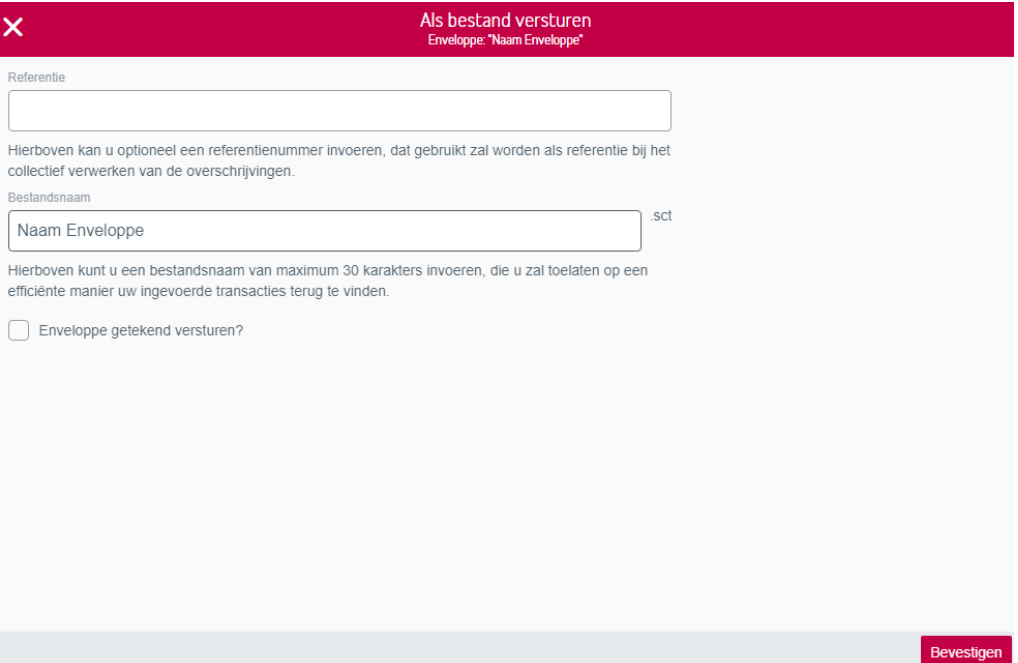

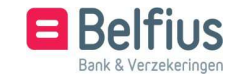